AIDE (procédure) pour SAISIR une inscription à une sortie ou séjour

Mise à jour le 10 mars 2021

Voici quelques feuillets pour vous aider

Pour pouvoir suivre la procédure, il faut avoir un compte (voir procédure création compte

Puis, **SE CONNECTER**

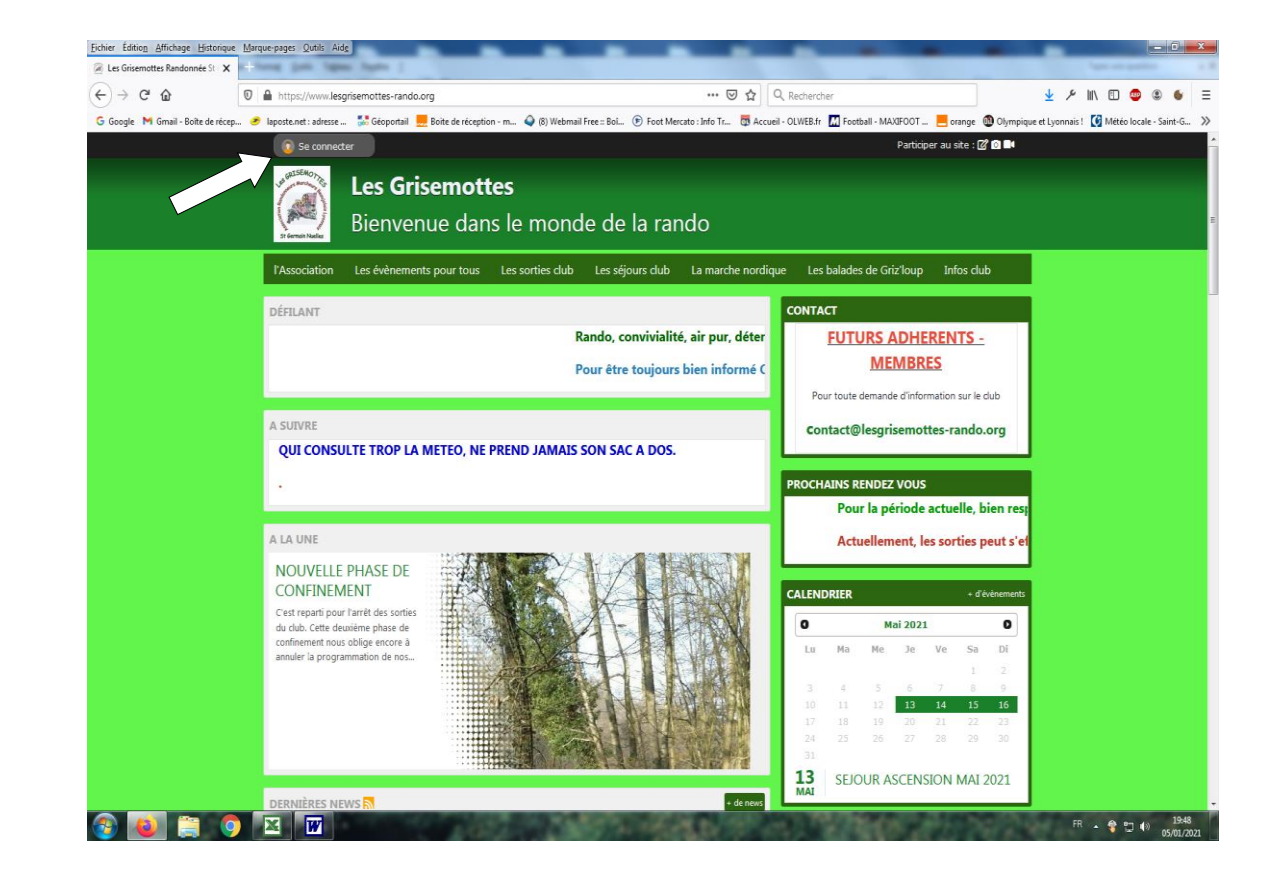

Remplir votre adresse mail et votre mot de passe (à créer si non fait) c'est : 1+1ere lettre majuscule de votre prénom + autres lettres ex : 1Antoine

## et **CONNEXION**

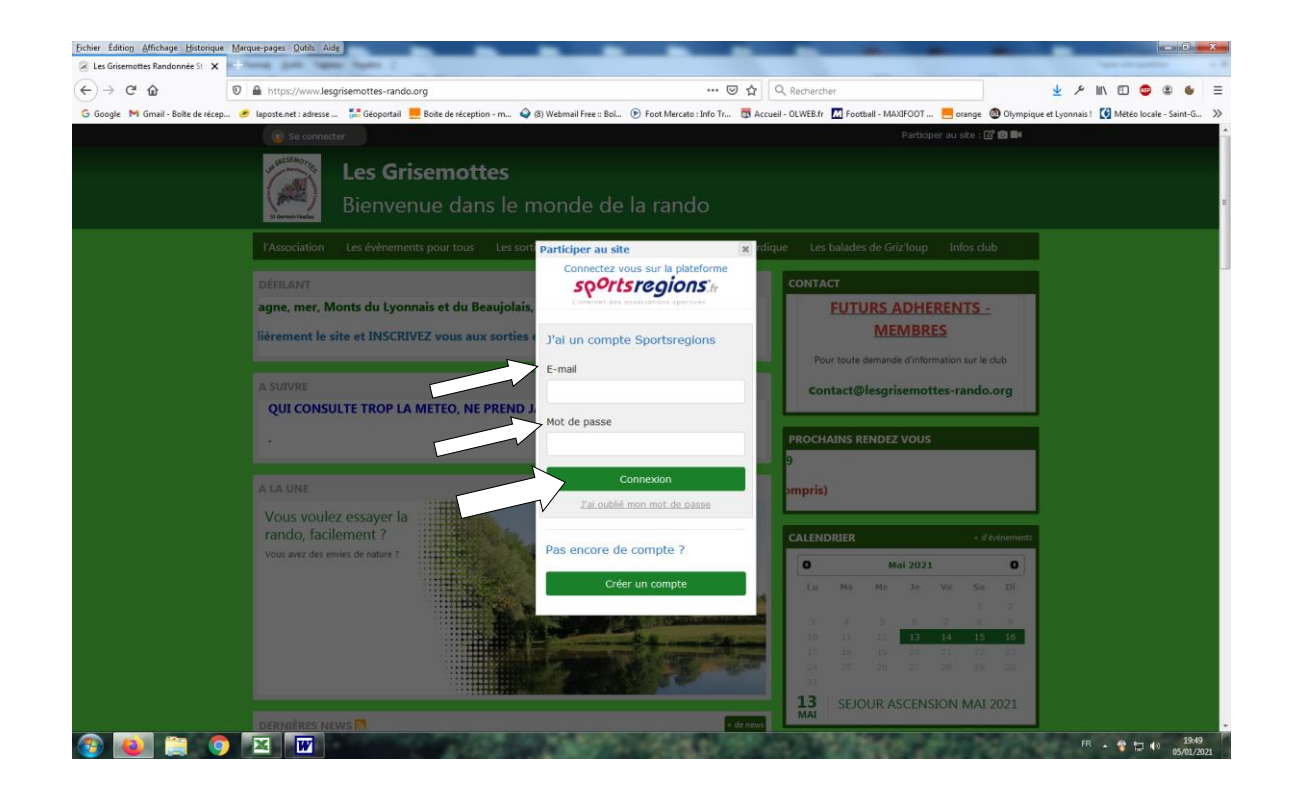

Toujours partir du calendrier et de l'évènement pour vous inscrire.

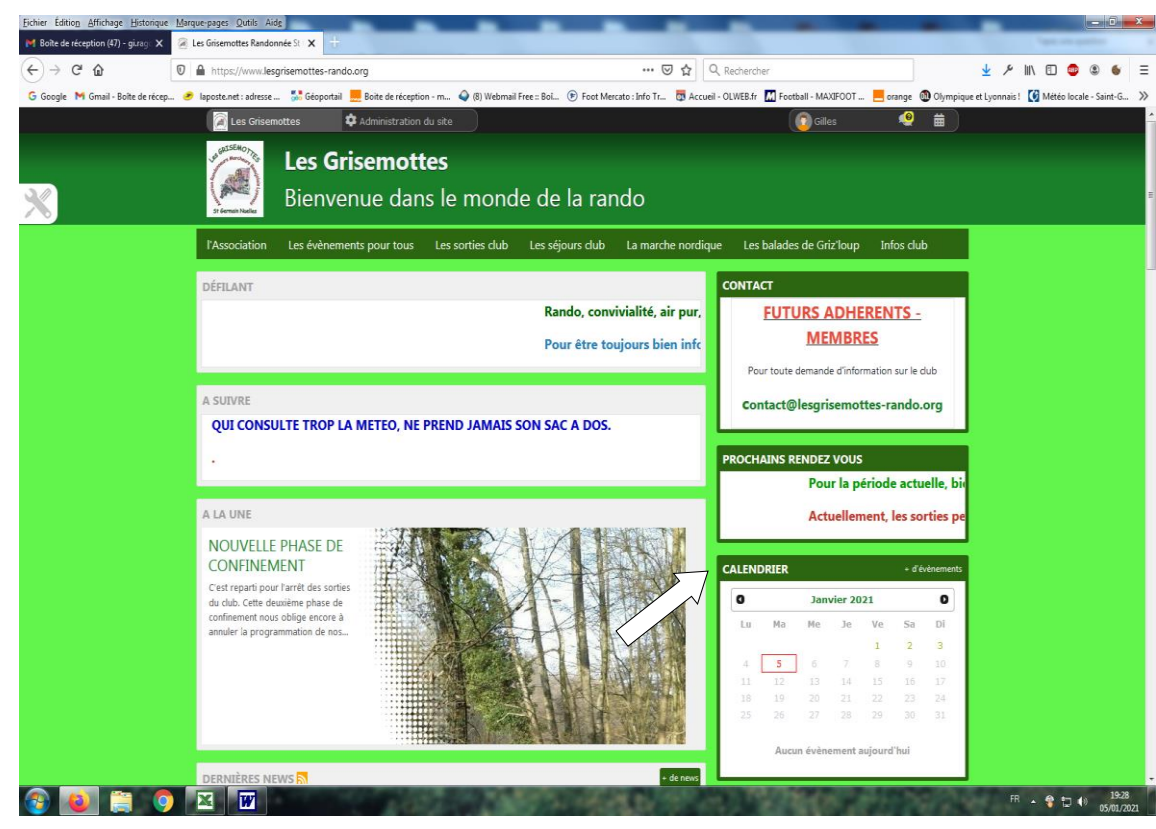

Normalement, cet écran s'affiche à l'ouverture

puis cliquez sur calendrier (voir  $\ll$ 

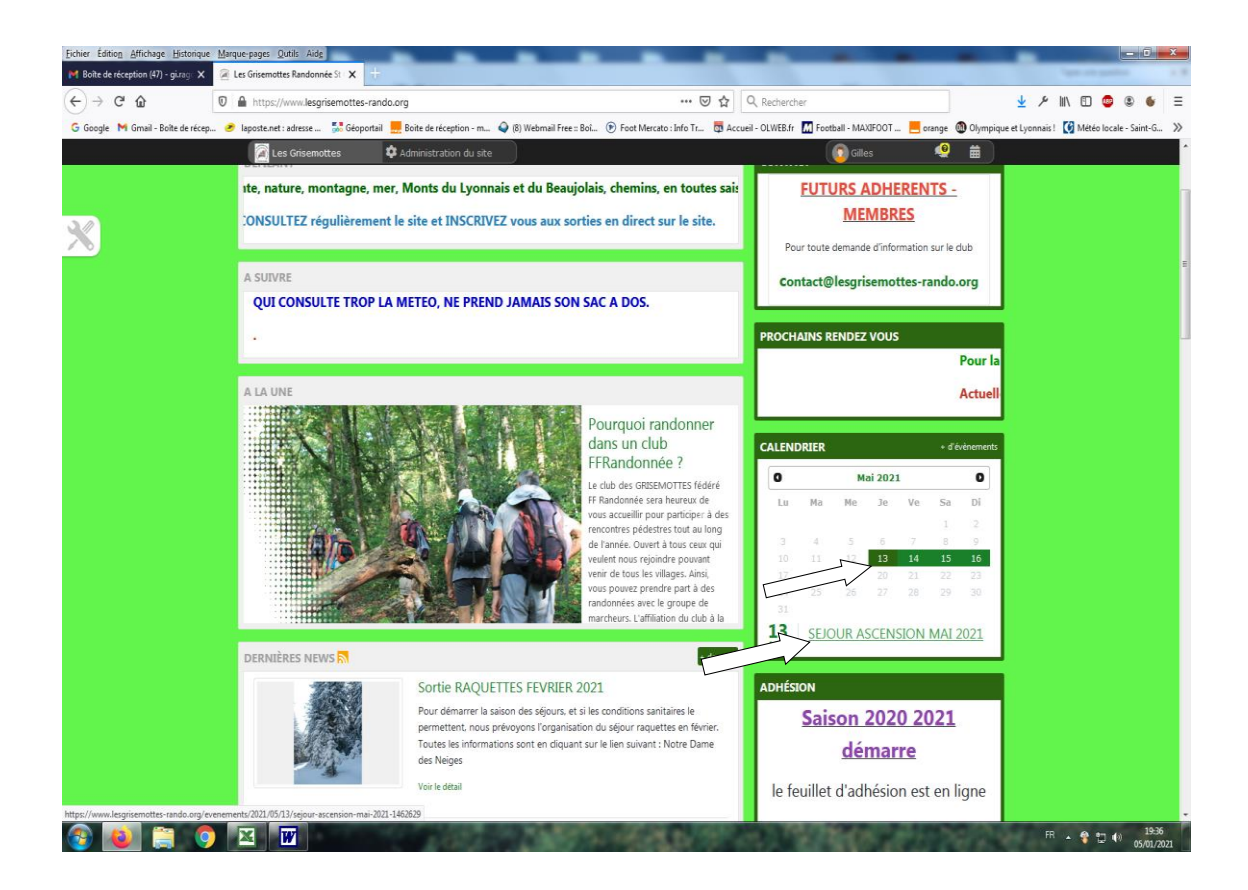

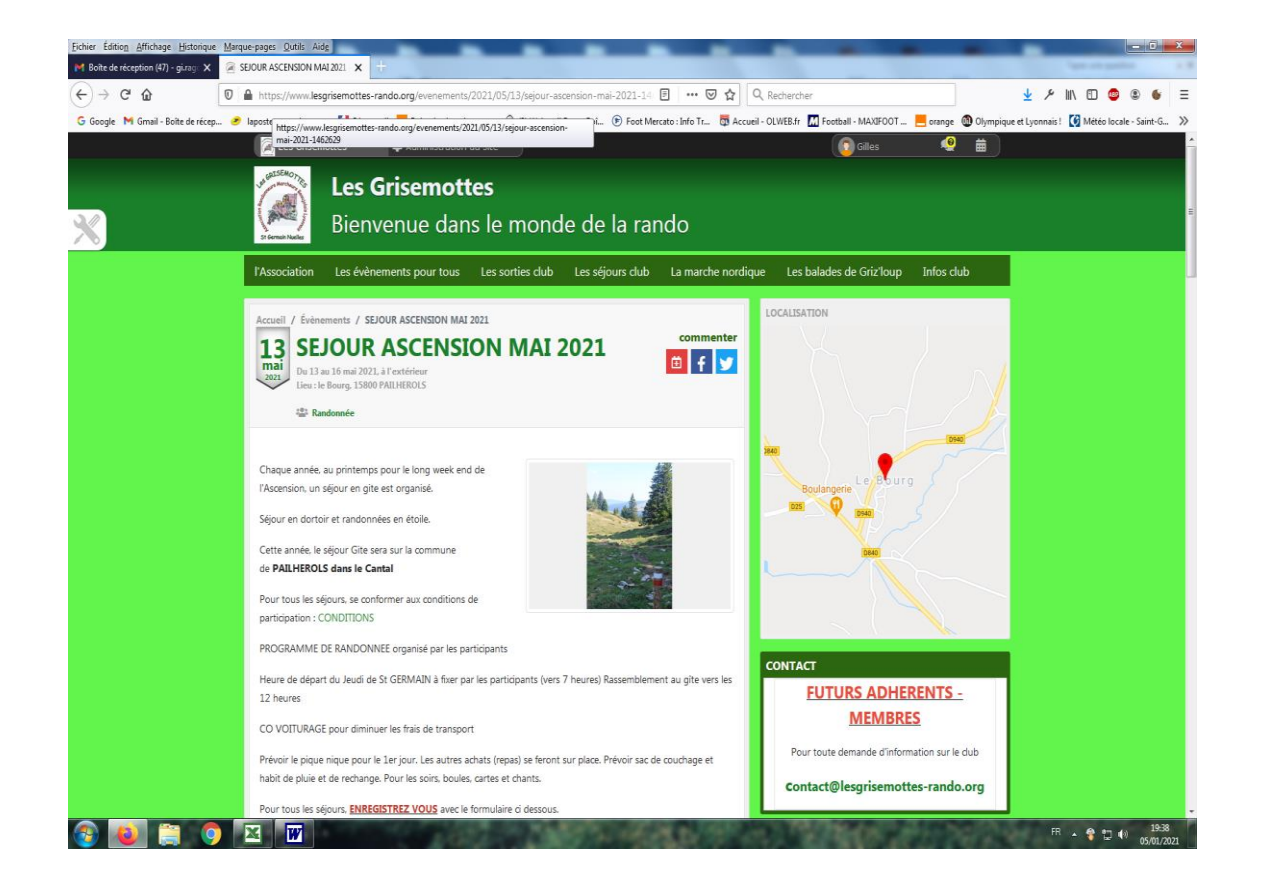

Descendre en milieu de page jusqu'à l'écran suivant et, apparaît le formulaire d'inscription (type de formulaire variable)

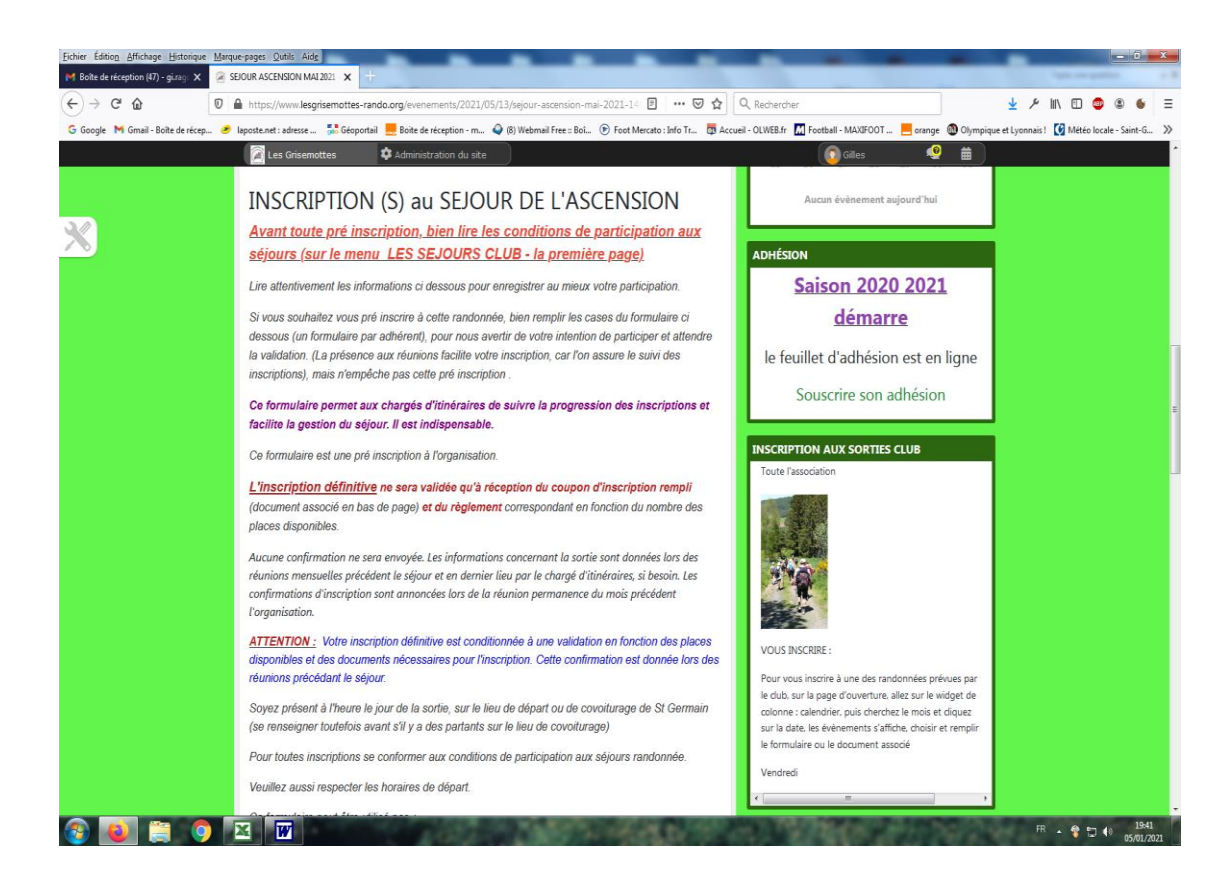

Allez jusqu'à l'endroit du FORMULAIRE à compléter en dessous : TOUTES LES DEMANDES

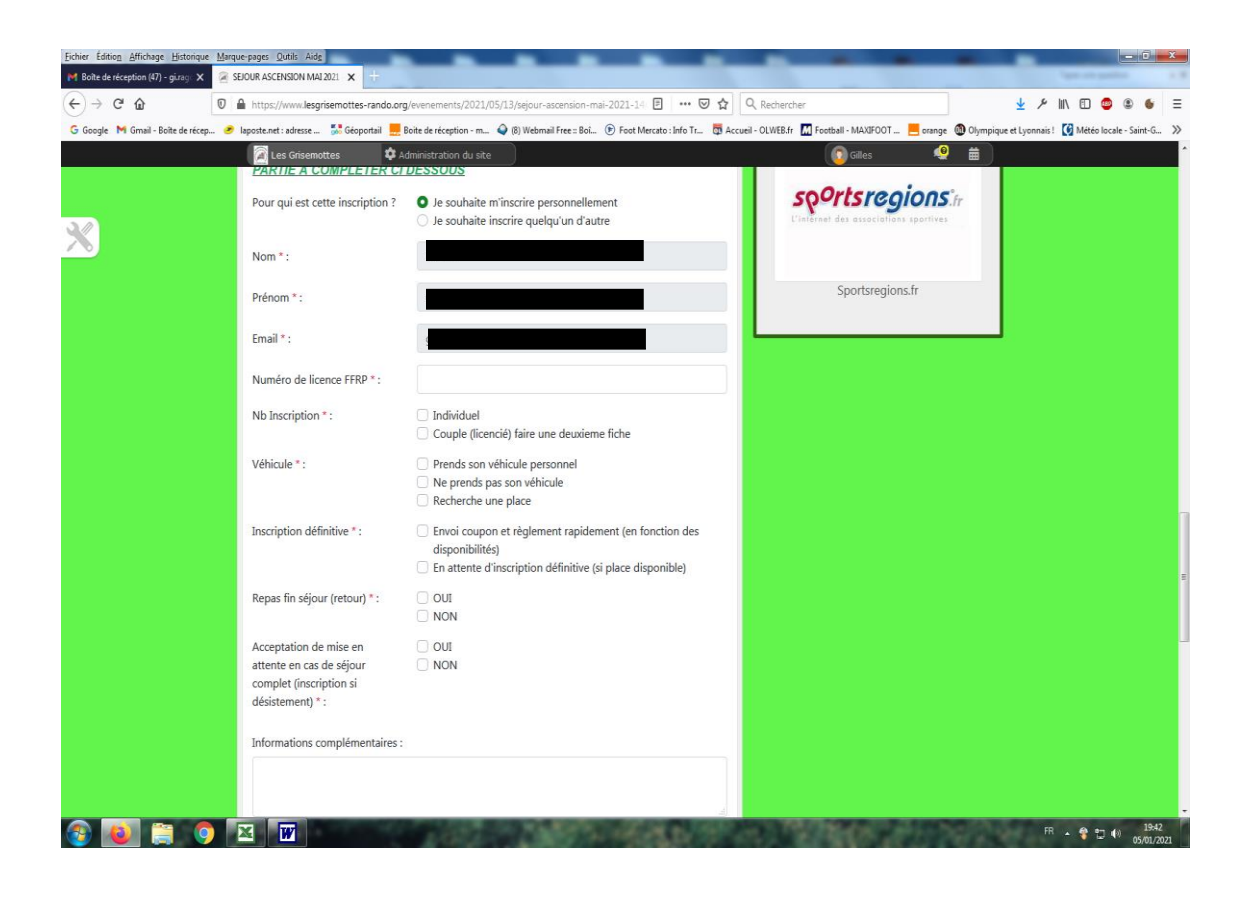

## Selon l'évènement les informations à donner sont différentes

## Bien recopier le **CODE** et s'**INSCRIRE**

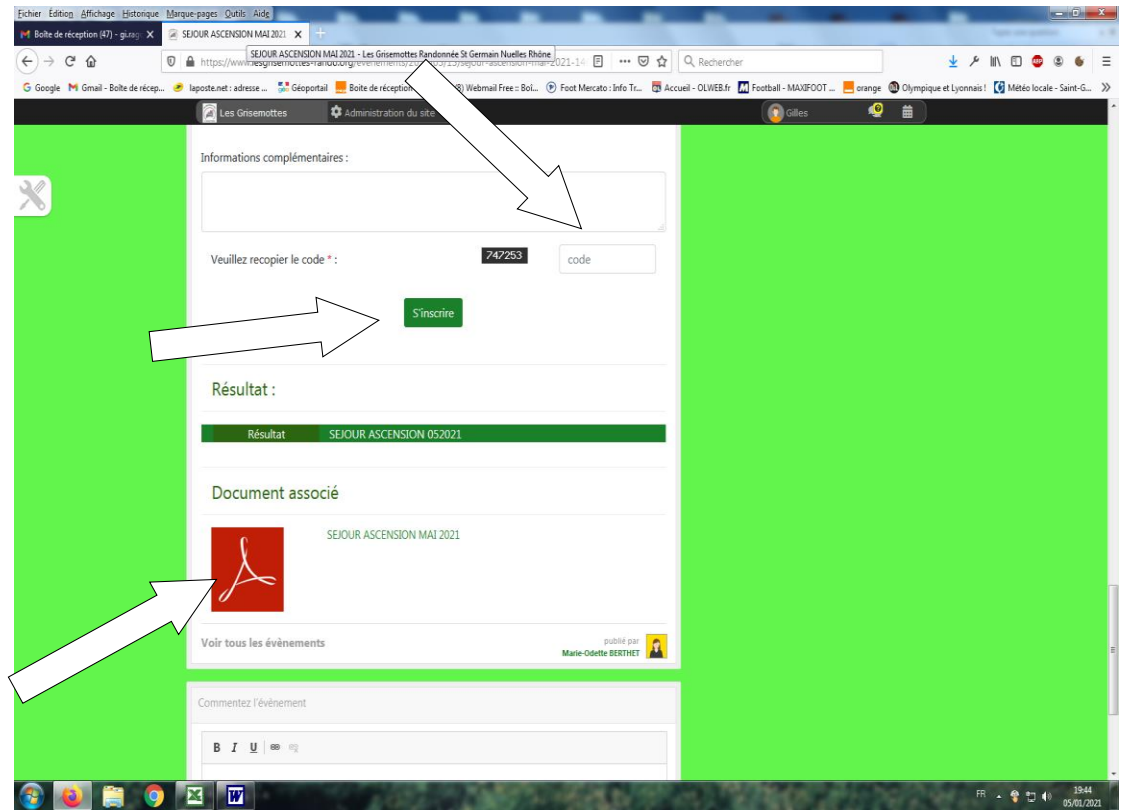

## **Pour FINALISER l'inscription**

Ce document associé doit être édité et, après remplissage, avec envoi du règlement (si nécessaire) au club, ou remis lors de réunion. Il est différent du formulaire d'inscription du site, qui renseigne le chargé d'itinéraires et permet aussi le suivi des inscriptions sur le site. Votre inscription d'attente est normalement consultable par tous , ceci permet de connaître les personnes déjà inscrites.

Une nouvelle connexion est nécessaire pour réactualiser (à vérifier).

Normalement le résultat doit affiché votre inscription, après votre déconnection et le retour sur l'évènement.

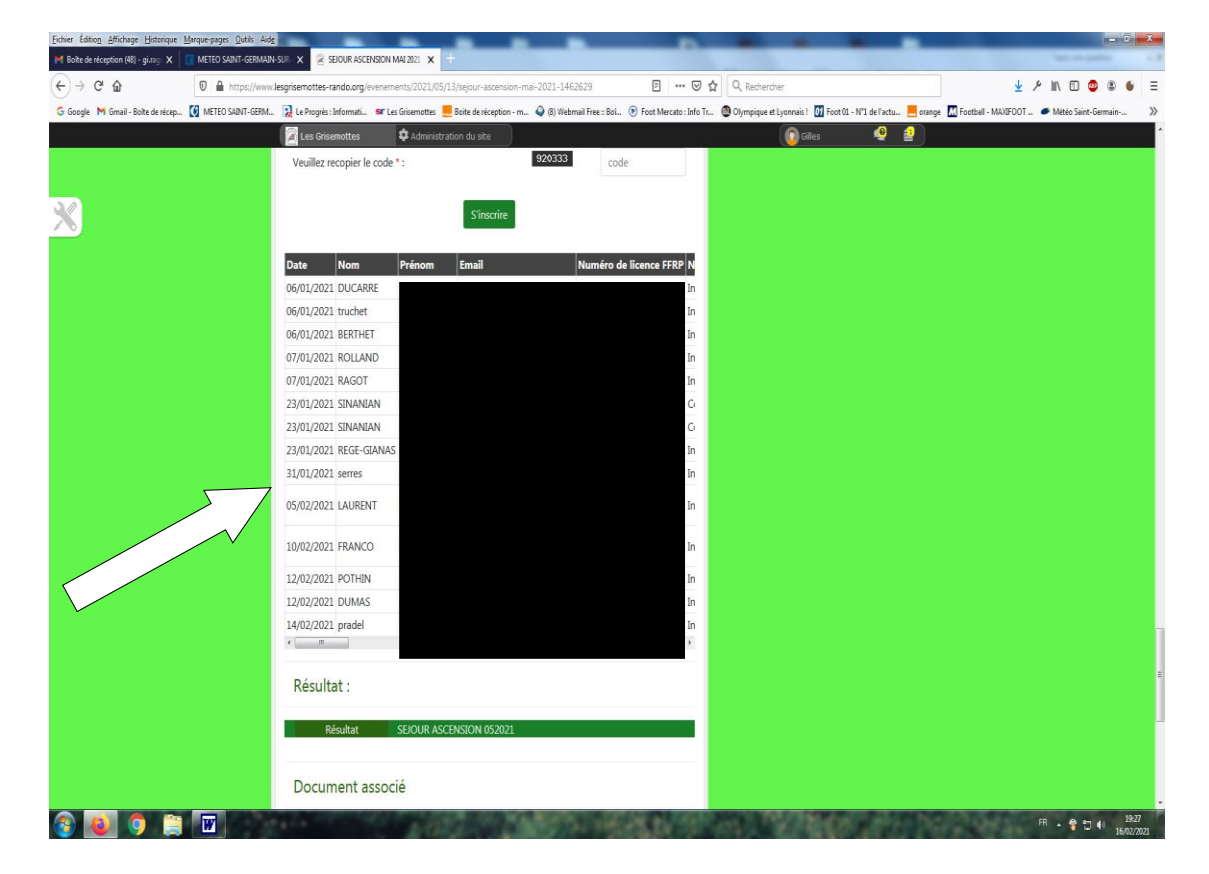

Cette partie du tableau indique que vous vous êtes enregistré comme **participant éventuel**

Une fois que le chargé d'itinéraires, et le règlement est effectif, la VALIDATION peut être effectué soit par le chargé soit par administrateur du site. Cette partie du tableau indique que vous inscrit définitivement, si réception du chèque d'acompte (si demandé) utilisé que pour l'inscription des séjours. Pour les sorties club, partie souvent non renseignée.

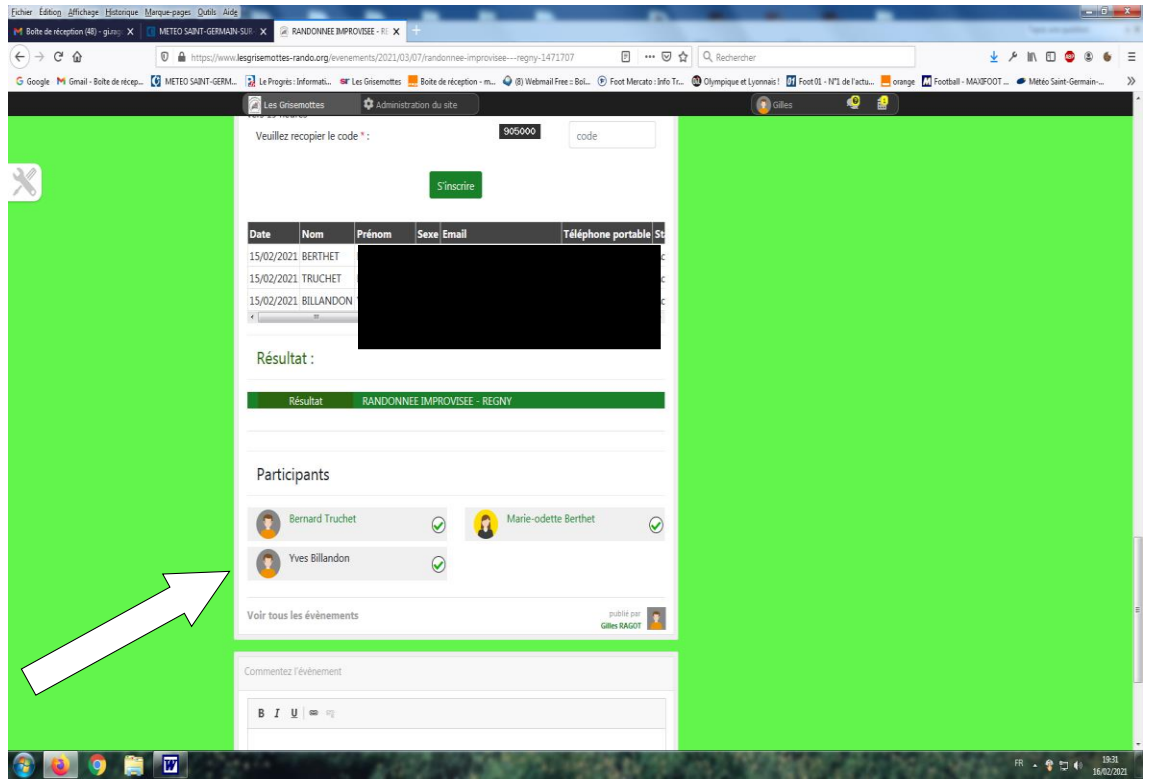